# **du scanner réseau Guide de configuration**

# ● **[Mise en route](#page-1-0)**

[Paramétrage à partir de la page Web de la machine](#page-1-1) [Définition des mots de passe](#page-3-0) [Paramétrage de base de la fonction scanner réseau](#page-3-1) [Paramétrage du serveur de courrier et du serveur DNS](#page-4-0) [Définition des destinations](#page-4-1)

[Vérification de l'adresse IP du Copieur/imprimante laser numérique](#page-5-0)

# ● **[Utilisation du scanner réseau](#page-7-0)**

[Utilisation de la fonctionnalité scanner réseau](#page-7-1) [Réglages de la numérisation](#page-11-0)

# ● **[Programme du responsable](#page-16-0)**

[Utilisation du programme du responsable](#page-16-1)

# ● **[Dépannage](#page-18-0)**

[Messages d'erreur de communication](#page-20-0) [Remarques importantes concernant la fonction Numériser vers courrier électronique](#page-20-1)

# ● **[Caractéristiques techniques](#page-22-0)**

● **[Glossaire](#page-23-0)**

# <span id="page-1-0"></span>**Mise en route**

Avant de pouvoir utiliser les fonctionnalités de scanner réseau, vous devez configurer les aspects suivants du logiciel :

# **1. Définition des mots de passe**

Définissez un mot de passe administrateur et un mot de passe pour chaque utilisateur qui pourra être amené à utiliser la machine comme scanner réseau. (Les mots de passe sont facultatifs et peuvent être omis s'ils sont inutiles.)

# **2. Paramétrage de base de la fonction scanner réseau**

Sélectionnez la méthode de transmission associée à la fonctionnalité scanner réseau et définissez les paramètres de la fonction Numériser vers courrier électronique.

# **3. Paramétrage du serveur de courrier électronique et du serveur DNS**

Définissez vos paramètres de serveur de courrier électronique et de serveur DNS pour les besoins des méthodes de transmission utilisées.

# **4. Définition des destinations**

Définissez les destinations ou destinataires auxquels vous allez être amené à envoyer des images numérisées.

# <span id="page-1-1"></span>**Paramétrage à partir de la page Web de la machine**

Vous pouvez accéder au serveur Web intégré au Copieur/imprimante laser numérique pour paramétrer les fonctions détaillées ci-dessus.

# **1 Lancez votre navigateur Web.**

● Navigateurs pris en charge : Netscape Navigator version 4.0 ou ultérieure Internet Explorer version 4.0 ou ultérieure

# **2 Dans la barre "Adresse" de votre navigateur Web, tapez (comme URL) l'adresse IP de votre Copieur/imprimante laser numérique.**

● Si vous ignorez cette adresse IP, imprimez la page état réseau de votre copieur numérique. (☞[Vérification de l'adresse IP du Copieur/imprimante laser numérique\)](#page-5-1)

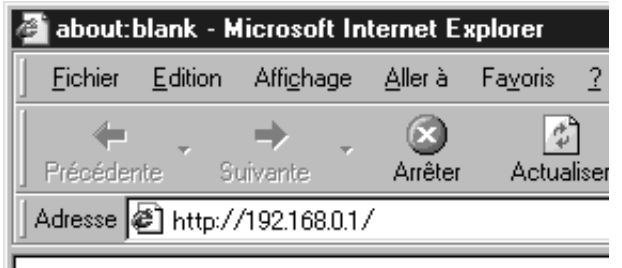

● Une fois la connexion établie, la page Web (page de informations concernant la machine) apparaît dans votre navigateur Web.

# <span id="page-2-0"></span>**A propos de la page Web**

La définition des paramètres se fait sur cette page Web comme expliqué ci-dessous. Un menu apparaît sur la gauche de la page Web. Cliquez sur les options de ce menu pour définir les informations correspondantes. Pour plus de détails sur ces procédures de paramétrage, cliquez sur "Aide" (@). Lisez le contenu de l'aide avant de spécifier vos paramètres.

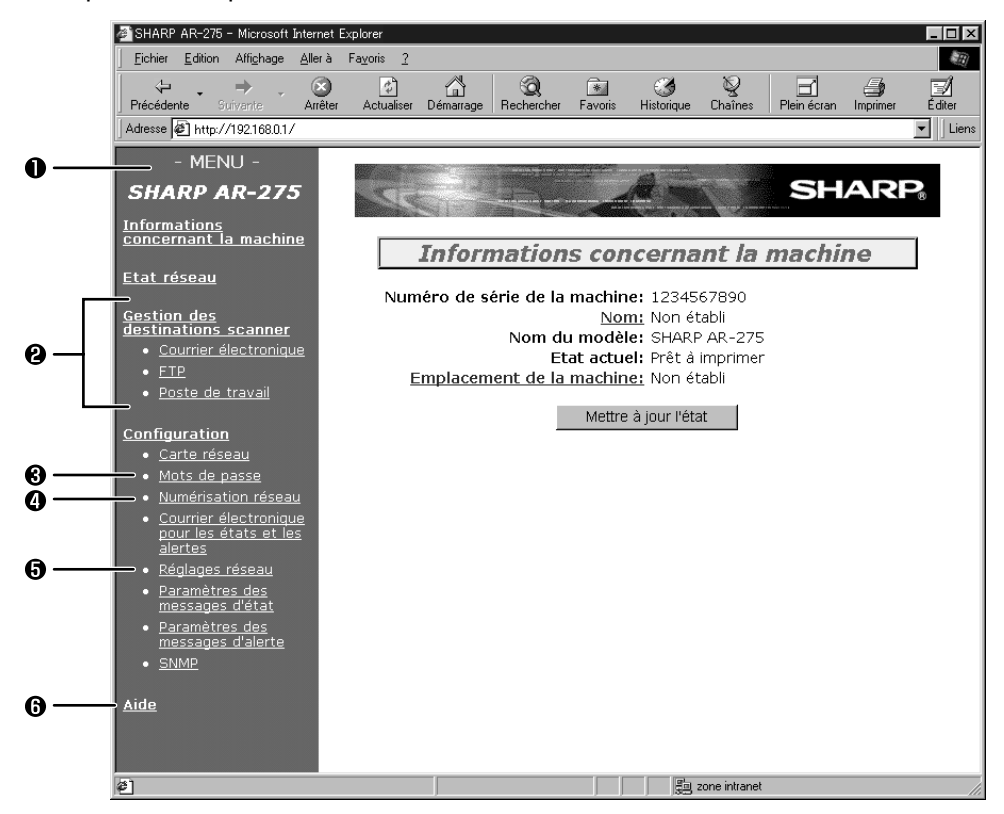

#### **Menu**

Les noms des paramètres à spécifier apparaissent ici. Cliquez sur un nom de paramètre, puis tapez ou sélectionnez sa valeur.

**<sup>2</sup>** Menu Gestion des destinations scanner (<sup>c</sup> [Définition des destinations\)](#page-4-2)

Permet de configurer les fonctions Numériser vers FTP, Numériser vers FTP (Lien hypertexte), Numériser vers le poste de travail et Numériser vers courrier électronique ; permet aussi de modifier ou de supprimer des destinations définies précédemment.

- **Configuration des mots de passe (**☞**[Définition des mots de passe](#page-3-2))** Permet de définir des mots de passe pour sécuriser les paramètres définis sur cette page Web.
- **Configuration de la numérisation réseau (**☞**[Paramétrage de base de la fonction scanner réseau\)](#page-3-3)** Permet de sélectionner la méthode de transmission associée à la fonction de scanner réseau et de paramétrer la fonction Numériser vers courrier électronique.

#### **Réglages réseau (**☞**[Paramétrage du serveur de courrier et du serveur DNS\)](#page-4-3)**

Permet de définir les paramètres du serveur de courrier électronique (e-mail), du serveur de noms de domaine (DNS) et du serveur WINS associés aux fonctions Numériser vers courrier électronique et Numériser vers FTP (Lien hypertexte), et de définir un nom d'hôte pour remplacer l'adresse IP de la machine lors de la définition des destinations réseau.

#### **A** Aide

Fournit des procédures détaillées pour chacun des paramètres du menu.

#### **REMARQUE**

● Lorsque vous tapez des valeurs de paramètres dans la page Web ci-dessus, vous ne devez utiliser aucun des caractères suivants :

 $\langle$  >  $\rangle$   $\langle$  "  $\#$ 

# <span id="page-3-2"></span><span id="page-3-0"></span>**Définition des mots de passe**

Il est possible de définir des mots de passe pour limiter les accès à la page Web et sécuriser ainsi les paramètres qui s'y trouvent spécifiés.

Notez que ces mots de passe ne sont pas indispensables ; la fonctionnalité scanner réseau peut aussi être utilisée sans mot de passe.

Il est possible de spécifier un mot de passe administrateur et un mot de passe pour chaque utilisateur. Avec un mot de passe utilisateur, on peut accéder à la page Web et définir, modifier ou supprimer des adresses de destination dans le menu de Gestion des destinations scanner (☞ 2 à la section "[A propos de la page Web](#page-2-0)"), par contre, on ne peut pas accéder au menu Configuration. Pour définir un mot de passe, cliquez sur "Mots de passe" dans le menu de la page Web (☞ ● à la section ["A propos de la page Web"](#page-2-0)). Pour plus de détails sur la procédure exacte, consultez l'"Aide"  $(\mathbb{F} \otimes \mathbf{G})$  à la section "[A propos de la page Web"](#page-2-0)).

#### **REMARQUES**

- Les mots de passe doivent être composés d'un maximum de 7 caractères qui ne peuvent être que des lettres (sans accent) ou des chiffres. Le système fait la différence entre majuscules et minuscules.
- La première fois que vous définissez un mot de passe, entrez "Sharp" comme "Ancien mot de passe administrateur".
- Si vous activez la restriction d'accès par mot de passe sans définir aucun mot de passe, les anciens mots de passe restent en vigueur. Si aucun mot de passe n'a été défini sur la machine, le mot de passe par défaut "Sharp" fonctionnera.
- Une fois la restriction d'accès par mot de passe en vigueur, un mot de passe vous sera demandé à chaque fois que vous tenterez d'accéder à une page Web contenant des paramètres sécurisés. Comme "Nom d'utilisateur", tapez "user" pour accéder à une page en tant que simple utilisateur, ou bien tapez "admin" pour y accéder en tant qu'administrateur.

# <span id="page-3-3"></span><span id="page-3-1"></span>**Paramétrage de base de la fonction scanner réseau**

Cliquez sur "Numérisation réseau" dans le menu de la page Web (☞ à la section ["A propos de la](#page-2-0) [page Web](#page-2-0)"), puis sélectionnez la méthode de transmission à utiliser pour l'envoi des données d'image numérisées par le Copieur/imprimante laser numérique. Cochez la case correspondant à la méthode désirée (cliquez sur la case pour y faire apparaître une marque), puis fournissez les paramètres demandés.

La fonction Numériser vers courrier électronique utilise le protocole SMTP pour envoyer les données d'image sous forme de fichier joint à un message de courrier électronique (e-mail). Pour paramétrer la fonction Numériser vers courrier électronique, cliquez sur "Réglages réseau" dans le menu de la page Web ( $\sqrt{2}$   $\bullet$  à la section "[A propos de la page Web"](#page-2-0)).

Pour plus de détails sur la façon de procéder, consultez l'"Aide" (☞ o à la section ["A propos de la](#page-2-0) [page Web"](#page-2-0)).

## **REMARQUE**

● L'emploi de la fonction "Numériser vers courrier électronique" est soumis à certaines restrictions. Assurez-vous d'avoir lu la section "[Remarques importantes concernant la fonction](#page-20-1) [Numériser vers courrier électronique"](#page-20-1) avant d'utiliser cette fonction.

# <span id="page-4-3"></span><span id="page-4-0"></span>**Paramétrage du serveur de courrier et du serveur DNS**

Les messages de courrier électronique envoyés avec la fonction Numériser vers courrier électronique ou avec la fonction Numériser vers FTP (Lien hypertexte) utilisent le protocole SMTP. Pour pouvoir utiliser l'une ou l'autre de ces méthodes de transmission, vous devez d'abord avoir paramétré ces fonctions en cliquant sur "Réglages réseau" de la page Web, puis sur "Courrier électronique" dans l'écran qui s'est affiché, et enfin renseigné la partie "Configuration du courrier électronique".

Si vous avez entré un nom d'hôte dans l'un des champs "Serveur de courrier électronique primaire" ou "Serveur de courrier électronique secondaire" dans la partie "Configuration du courrier électronique", vous devez cliquer sur le lien "DNS", puis renseigner les paramètres du serveur de noms de domaine (DNS) dans la partie "Configuration du DNS". Si vous avez entré un nom d'hôte dans "Nom d'hôte ou adresse IP" lors de l'enregistrement d'une destination pour l'une des fonctions "Numériser vers FTP", "Numériser vers FTP (Lien hypertexte)" ou "Numériser vers un bureau", vous devez aussi spécifier les paramètres du serveur de noms de domaine (DNS) dans la partie "Configuration du DNS".

# <span id="page-4-2"></span><span id="page-4-1"></span>**Définition des destinations**

Vous devez définir les destinations de vos données d'image, telles que les noms et adresses réseau des destinataires à qui vous allez envoyer les images que vous aurez numérisées avec le Copieur/imprimante laser numérique.

200 destinations\* au maximum peuvent être définies pour chacune des méthodes de transmission. Pour définir une destination, cliquez sur "Gestion des destinations scanner" (☞ ? à la section ["A propos de la page Web"](#page-2-0)) dans le menu de la page Web. Vous pouvez aussi cliquer sur "Courrier électronique", "FTP" ou "Poste de travail", puis définissez les destinations. Pour plus de détails sur ces procédures de paramétrage, de modifier et de supprimer des destinations, Lisez le contenu de l'aide (☞ à la section "[A propos de la page Web](#page-2-0)").

#### **Gestion des destinations scanner**

Ce menu permet de définir, de modifier et de supprimer des destinations ou destinataires pour chacune des méthodes de transmission.

## **Courrier électronique**

Permet de définir des adresses e-mail pour la fonction "Numériser vers courrier électronique". Si vous entrez plusieurs adresses e-mail\*, séparez-les par un point-virgule (;) ou une virgule (,). Pour pouvoir exécuter la fonction "Numériser vers courrier électronique", les paramètres du serveur de courrier électronique doivent avoir été définis au préalable. Cliquez sur "Réglages réseau" sur la page Web, puis sur "Courrier électronique" dans l'écran qui apparaît, et enfin entrez les paramètres requis dans la section "Configuration du courrier électronique".

\* Il est possible de regrouper des adresses de courrier électronique en créant des groupes d'adresses, à raison de 200 adresses maximum par groupe. Notez que l'utilisation de groupes réduit quelque peu le nombre maximal de destinations (200 normalement) qui peuvent être préenregistrées dans la machine.

## **FTP**

Permet de définir un serveur FTP comme destination pour les besoins de la fonction Numériser vers FTP. Si vous cochez la case "Activer le lien hypertexte vers le serveur FTP auquel le courrier électronique est destiné", vous pourrez envoyer un vers courrier électronique à l'adresse que vous avez entrée dans le champ "Adresse de courrier électronique" pour indiquer au destinataire l'emplacement et le format de fichier de l'image que vous avez numérisée (fonction "Numériser vers FTP (Lien hypertexte)").

Ce courrier électronique contiendra un lien menant à l'emplacement où se trouvent les données de l'image numérisée, et si le serveur FTP en question n'exige pas de nom d'utilisateur ni de mot de passe (serveur anonyme), le destinataire pourra afficher l'image en cliquant simplement sur ce lien.

Si vous avez entré un nom d'hôte dans "Nom d'hôte ou adresse IP", vous devez aussi spécifier les paramètres du serveur de noms de domaine (DNS) ou du serveur WINS. Cliquez sur "Réglages réseau" et entrez les paramètres requis dans la partie "Configuration du DNS". Pour pouvoir exécuter la fonction "Numériser vers FTP (Lien hypertexte)", vous devez aussi avoir cliqué sur "Courrier électronique" et avoir renseigné les paramètres du serveur de courrier électronique dans la partie "Configuration du courrier électronique".

### **Poste de travail**

Permet de définir une destination de type ordinateur personnel (numéro de port, etc.) à utiliser avec la fonction "Numériser vers le poste de travail".

Les destinations de la fonction Numériser vers le poste de travail peuvent aussi être définies à partir de l'écran de configuration qui apparaît lorsqu'on redémarre l'ordinateur après avoir installé le logiciel Network Scanner Tool. Les destinations ainsi définies sur l'écran de configuration de Network Scanner Tool n'ont pas besoin d'être définies à nouveau à partir de la page Web. Pour plus de détails, voir le manuel de l'utilisateur de Network Scanner Tool (☞"Guides de l'utilisateur des programmes d'application" dans le MODE D'EMPLOI).

Si vous avez entré un nom d'hôte dans "Nom d'hôte ou adresse IP", vous devez aussi spécifier les paramètres du serveur de noms de domaine (DNS) ou du serveur WINS. Cliquez sur "Réglages réseau" et entrez ces valeurs de paramètres dans la partie "Configuration du DNS".

Toute destination ainsi prédéfinie figurera par la suite parmi les choix proposés sur le tableau de bord du Copieur/imprimante laser numérique lors de l'envoi de données de numérisation.

#### **REMARQUE**

● Avant de tenter de définir, de modifier ou de supprimer des destinations, assurez-vous que l'écran de sélection de destination n'est pas affiché sur le tableau de bord du Copieur/ imprimante laser numérique. En effet, toute modification ou suppression d'une destination est impossible lorsque cet écran est affiché sur le copieur numérique.

# <span id="page-5-1"></span><span id="page-5-0"></span>**Vérification de l'adresse IP du Copieur/imprimante laser numérique**

Pour connaître l'adresse IP du Copieur/imprimante laser numérique que l'on s'apprête à utiliser comme scanner réseau, il faut imprimer sa "Page état réseau" à partir du tableau de bord de la machine, comme expliqué ci-après.

# **1 Appuyez sur la touche IMPRESSION pour afficher l'écran du mode imprimante.**

**2 Assurez-vous que le voyant DONNEES, juste au-dessus de la touche IMPRESSION, est éteint (aucun travail d'impression n'est en cours), puis appuyez sur la touche FONCTION SPECIALE.**

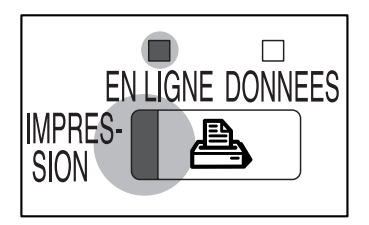

**3 Sélectionnez "CONFIGURATION" puis appuyez sur la touche OK.**

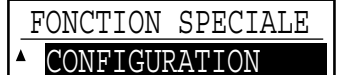

 REG. TAILLE PAP. CONTRASTE AFFICH. PROG. RESPONSABLE

**4 Appuyez sur la touche pour sélectionner "MENU TEST IMPRES." puis appuyez sur la touche OK.**

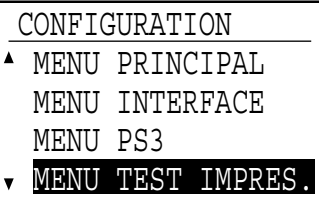

**5 Appuyer sur la touche pour sélectionner "PAGE ETAT RESEAU" puis appuyer sur la touche OK.**

● La page état réseau s'imprime.

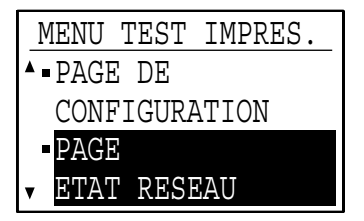

# <span id="page-7-0"></span>**Utilisation du scanner réseau**

Ce chapitre explique comment utiliser la fonctionnalité scanner réseau à partir du tableau de bord du Copieur/imprimante laser numérique. Cette fonctionnalité permet de convertir des informations sur papier telles que des photos ou des documents manuscrits ou imprimés en données d'image, et d'envoyer ces dernières à un serveur de fichiers ou à son propre ordinateur personnel via un réseau d'entreprise (intranet) ou via Internet.

Pour pouvoir envoyer ces données d'image à l'aide de la fonctionnalité scanner réseau, il faut sélectionner une destination préenregistrée (nom de destination) sur le tableau de bord du Copieur/ imprimante laser numérique.

Il existe trois méthodes de transmission possibles pour envoyer ces données d'image sur le réseau :

- 1. Envoyer (copier) l'image numérisée dans un répertoire spécifié d'un serveur FTP sur le réseau (fonction Numériser vers FTP).
- 2. Envoyer l'image numérisée sur le "bureau" d'un ordinateur personnel connecté au réseau (Numériser vers le poste de travail).
- 3. Envoyer l'image numérisée à une destination de messagerie électronique (Numériser vers courrier électronique).

# **REMARQUES**

- L'emploi de la fonction "Numériser vers courrier électronique" est soumis à certaines restrictions. Assurez-vous d'avoir lu la section "[Remarques importantes concernant la fonction](#page-20-1) [Numériser vers courrier électronique"](#page-20-1) avant d'utiliser cette fonction.
- Pour pouvoir utiliser la fonction "Numériser vers le poste de travail", il faut avoir au préalable installé le logiciel contenu sur le CD-ROM fourni. (☞"Installation du logiciel" dans le MODE D'EMPLOI)

# <span id="page-7-1"></span>**Utilisation de la fonctionnalité scanner réseau**

# **1 Appuyez sur la touche SCAN.**

● Le voyant SCAN s'allume et l'écran principal du mode scanner apparaît.

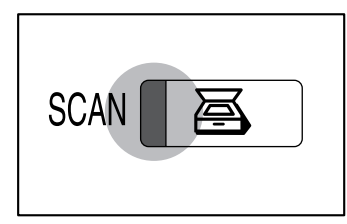

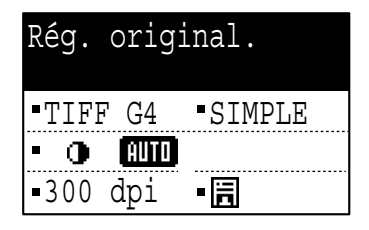

**2 Insérez l'original dans le chargeur automatique de documents ou dans le chargeur automatique de documents recto verso, ou bien placez vous-même le document sur la vitre d'exposition.**

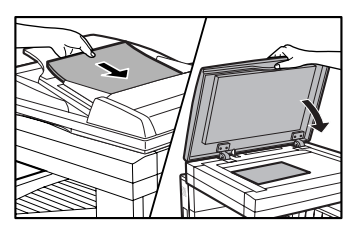

- Pour plus de détails sur la façon de charger ou de disposer les originaux, reportez-vous au manuel de votre Copieur/imprimante laser numérique.
- Si vous placez vous-même le document sur la vitre, tournez-le face à numériser vers le bas. Au contraire, si vous utilisez un chargeur automatiquement de document, insérez votre original face à numériser vers le haut. (*v*<sup>o</sup>rientation de l'image et chargement de [documents standard\)](#page-15-0)
- Si votre Copieur/imprimante laser numérique est équipé d'un chargeur automatique d'originaux recto-verso (RSPF) et que vous souhaitez numériser un document recto-verso, sélectionnez l'option de numérisation recto-verso. (<del>☞ [Paramétrage d'une](#page-14-0)</del> [numérisation recto-verso \(chargeur optionnel installé\)](#page-14-0))

# **3 Au besoin, sélectionnez un réglage de qualité, de densité, de résolution, de format de fichier et/ou de taille d'original.**

- Les réglages par défaut (initiaux) sont les suivants : Qualité = Texte/Photo ; Densité = Auto ; Résolution = 300 dpi, Format = TIFF G4 Simple. ( $I\mathscr{F}$ [Réglages de la qualité et de la](#page-11-1) [densité](#page-11-1), [Réglage de la résolution,](#page-12-0) [Réglage du format de fichier\)](#page-12-1)
- Si l'original est plus petit qu'un format A5 ou 5-1/2" x 8-1/2", la taille de l'original n'apparaîtra pas correctement, voire pas du tout, sur le tableau de bord. Dans ce cas, appuyez sur la touche ORIGINAL pour spécifier la taille de votre original. (<del>I<sup>§</sup> [Réglage de](#page-13-0)</del> [la taille de l'original \(surface à numériser\)](#page-13-0))
- Si aucun réglage n'a lieu d'être modifié, passez à l'étape 4.

# **4 Appuyez sur la touche ADRESSE**

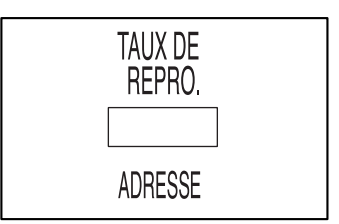

# **5** Sélectionnez la destination puis appuyez sur la touche  $*$ .

- Les destinations préenregistrées sont classées dans l'ordre alphabétique et regroupées à l'aide d'onglets (groupes de premières lettres). Appuyez sur les touches  $\blacktriangleleft\blacktriangleright$  pour sélectionner un onglet, puis sur les touches  $\blacktriangle$   $\blacktriangledown$  pour sélectionner une destination.
- $\bullet$  Appuyez sur la touche  $\ast$ . Une marque apparaît à côté de la destination choisie. Pour annuler une sélection, appuyez à nouveau sur la touche  $\ast$  pour supprimer la marque.

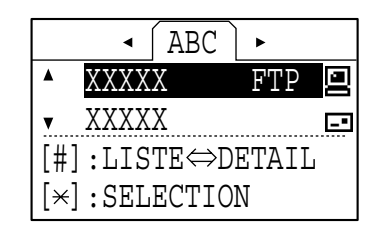

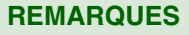

 $\bullet$  Les onglets défilent comme suit lorsqu'on appuie sur la touche  $\bullet$  :

```
[ABC]➞[DEF]➞ ➞[VWX]➞[YZ]
```
Pour revenir en arrière, appuyez sur la touche  $\blacktriangleleft$ .

- La touche dièse (#) permet tour à tour d'afficher les détails de la destination sélectionnée et de revenir à la liste des destinations.
- La méthode de transmission enregistrée pour chaque destination est indiquée sur la droite par une icône.
	- $\Box$  Numériser vers courrier électronique  $\Box$  Numériser vers courrier électronique (groupe)
		-
	- **Numériser vers FTP** Numériser vers FTP (Lien hypertexte)
	- **F:** Numériser vers le poste de travail
- Après avoir effectué vos sélections, pour contrôler la liste des destinations sélectionnées, appuyez sur la touche  $\blacktriangledown$  dans l'écran principal. La liste des destinations sélectionnées apparaît.

# **6 Appuyez sur la touche OK.**

● Seule la fonction Numériser vers courrier électronique permet de sélectionner plusieurs destinations (200 destinations au maximum). Pour spécifier plusieurs destinations, recommencez les étapes 5 et 6.

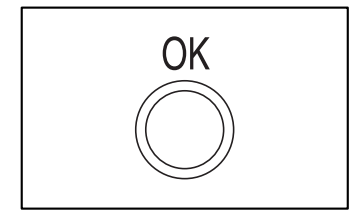

# **7 Appuyez sur la touche DEPART.**

**[Utilisation du chargeur automatique de documents optionnel]**

● La transmission commence après que toutes les pages du document ont été numérisées.

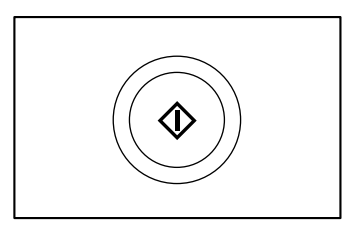

#### **[Utilisation de la vitre d'exposition]**

● Numérisez la première page de votre document. S'il y a d'autres pages à numériser, placez la page suivante sur la vitre puis appuyez sur la touche DEPART. Recommencez l'opération autant de fois qu'il y a de pages.

Une fois la dernière page numérisée, appuyez sur la touche dièse (#) pour lancer la transmission.

Si vous vous interrompez, au bout de 60 secondes d'inactivité, la machine mettra automatiquement fin à la numérisation et lancera la transmission.

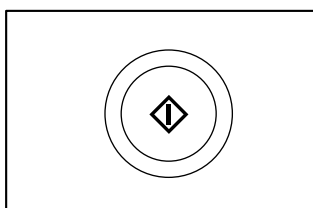

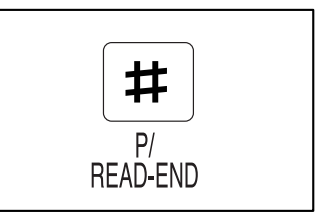

# **REMARQUES**

- Pour annuler une opération d'émission, appuyer sur la touche C ou la touche CA. Si "Lecture" ou "Envoi" apparaît sur l'afficheur de message quand on appuie sur la touche C ou CA, un message de confirmation de l'annulation apparaît. Sélectionner "OUI" puis appuyer sur la touche OK pour annuler l'opération. Appuyer sur la touche C pour sauvegarder le destinataire et les paramètres de numérisation.
- Si le nombre maximum de pages qu'il est possible de numériser à partir d'un original est excédé, le message "Mémoire pleine." apparaît sur l'afficheur. Pour envoyer les données numérisées jusqu'à ce point, appuyer sur la touche OK. Pour annuler l'émission, appuyer sur la touche C ou CA.
- Si un problème de chargement se produit pendant la numérisation d'un document, enlever ce dernier en procédant conformément aux instructions données sur l'afficheur de message. Pour reprendre l'opération de numérisation après résolution du problème, appuyer sur la touche DEPART.

# <span id="page-11-0"></span>**Réglages de la numérisation**

Au moment où vous numérisez un document, vous pouvez modifier les réglages suivants :

- **Qualité et densité** (à régler selon le type de document et la luminosité requise.)
- **Paramètres de résolution** (permet de sélectionner la résolution pour la numérisation d'un original)
- **Format** (permet de sélectionner le format de fichier et le type de compression des données d'image résultant de la numérisation, ainsi que la composition (en pages) du fichier d'image.)
- **Taille de l'original** (permet de spécifier la surface à numériser sur la vitre.)
- **Numérisation recto-verso** (permet de numériser des documents en recto-verso.)

# <span id="page-11-1"></span>**Réglages de la qualité et de la densité**

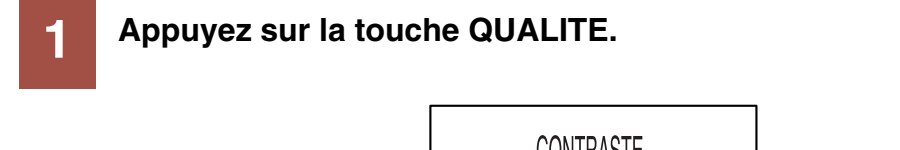

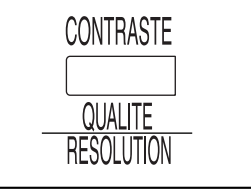

**2 Sélectionnez la qualité requise (type de document) à l'aide des touches ▲ ▼.** 

● Sélectionnez "TEXTE", "TEXTE/PHOTO" ou "PHOTO" selon le type du document à numériser.

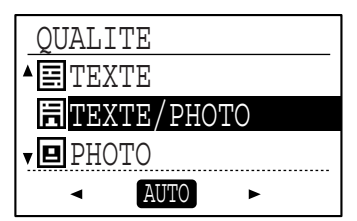

TEXTE : Document classique ne contenant que du texte. TEXTE/PHOTO : Document incluant à la fois du texte et des photos. PHOTO : Photo ou illustration.

# 38 **Réglez ensuite la densité à l'aide des touches ◀▶, puis appuyez sur la touche OK.**

- L'indicateur de densité sur l'afficheur passe de AUTO à une échelle de cinq positions (réglage manuel).
- La densité aura besoin d'être augmentée si l'original est écrit ou annoté au crayon à papier ou s'il est pâle ou écrit avec des caractères d'une couleur claire : appuyez alors sur la touche  $\blacktriangleright$  pour déplacer l'indicateur vers l'icône  $\blacktriangleright$ .
- Au contraire, pour éclaircir un journal très dense ou quelque autre document foncé, appuyez sur la touche  $\blacktriangleleft$  pour déplacer l'indicateur vers l'icône  $\triangleleft$ .

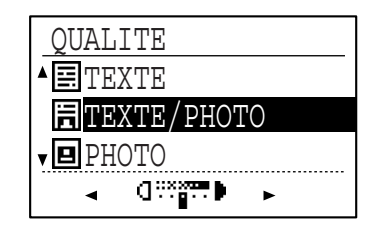

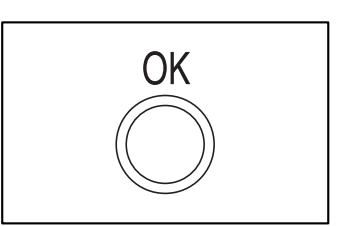

# <span id="page-12-0"></span>**Réglage de la résolution**

# **1 Appuyez sur la touche RESOLUTION.**

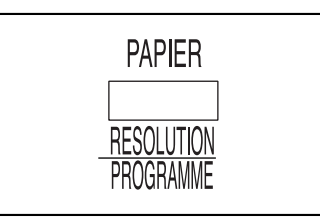

# **2 Appuyez sur les touches**  $\triangle$  **pour sélectionner la résolution désirée, puis appuyez sur la touche OK.**

● Vous avez le choix entre 200, 300 et 600 dpi (points par pouce).

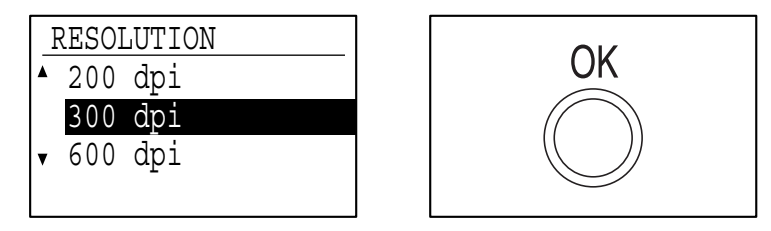

#### **REMARQUE**

● La résolution est réglée initialement sur 300 dpi (valeur par défaut). Une résolution de 200 ou 300 dpi produira des images suffisamment nettes avec la plupart des originaux de texte classique (200 dpi correspond au mode "Fin" des télécopieurs classiques).

La résolution 600 dpi n'a lieu d'être utilisée que lorsqu'il est nécessaire d'obtenir des images très nettes (détaillées), comme dans le cas de photos ou d'illustrations. Notez que plus la valeur de résolution est élevée, plus grands sont les fichiers de données, et que la transmission de très gros fichiers de données peut poser des problèmes d'espace disque insuffisant sur le serveur (ou de dépassement d'une taille de fichier limite imposée par l'administrateur réseau). En cas de problème d'échec de transmission, essayez de réduire le nombre de pages de votre fichier de document numérisé ou bien réduisez la taille de la surface à numériser (taille de l'original) (<sup>■</sup>Féglage de la taille de l'original (surface à numériser)).

# <span id="page-12-2"></span><span id="page-12-1"></span>**Réglage du format de fichier**

# **1 Appuyez sur la touche FORMAT puis sélectionnez le type de fichier de données à l'aide des touches .**

- Vous avez le choix entre les formats de fichier TIFF et PDF dans chacun des modes de compression Non compressé, G3 et G4.
- Sélectionnez l'une des valeurs suivantes : "TIFF (non compressé)", "TIFF G3", "TIFF G4", "PDF (non compressé)", "PDF G3" ou "PDF G4".

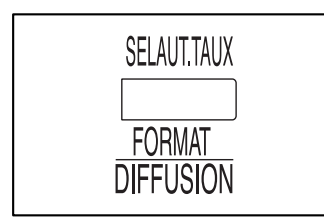

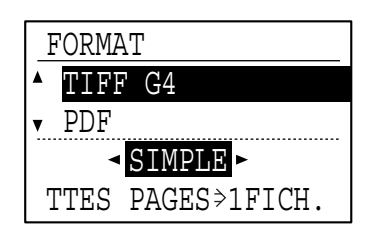

# **2 Sélectionnez la composition (en pages) du fichier à l'aide des touches puis appuyez sur la touche OK.**

- Choisissez "SIMPLE" ou "MULTI".
	- SIMPLE : Les images numérisées sont associées et réunies en un seul fichier multi-pages.
	- MULTI : Un fichier est créé pour chaque page numérisée (le nombre de fichiers créés sera égal au nombre de pages numérisées).

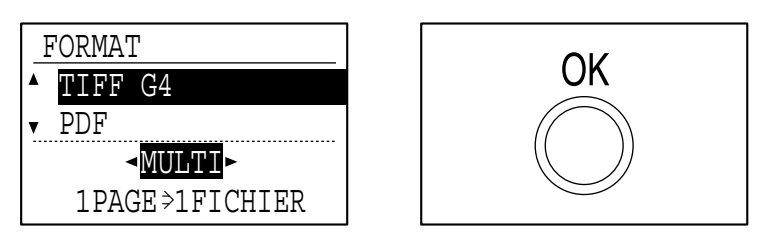

### **REMARQUE**

● S'il ne dispose pas du logiciel contenu sur le CD-ROM fourni pour ouvrir les fichiers d'images résultant de la numérisation, le destinataire doit disposer d'un programme de visualisation capable d'ouvrir les fichiers au format d'image spécifié précédemment.

Le format d'image sélectionné par défaut est celui qui produit les fichiers les plus petits (TIFF G4). Si le destinataire ne parvient pas à ouvrir l'image, renvoyer l'image dans un autre format peut suffire à résoudre le problème.

# <span id="page-13-1"></span><span id="page-13-0"></span>**Réglage de la taille de l'original (surface à numériser)**

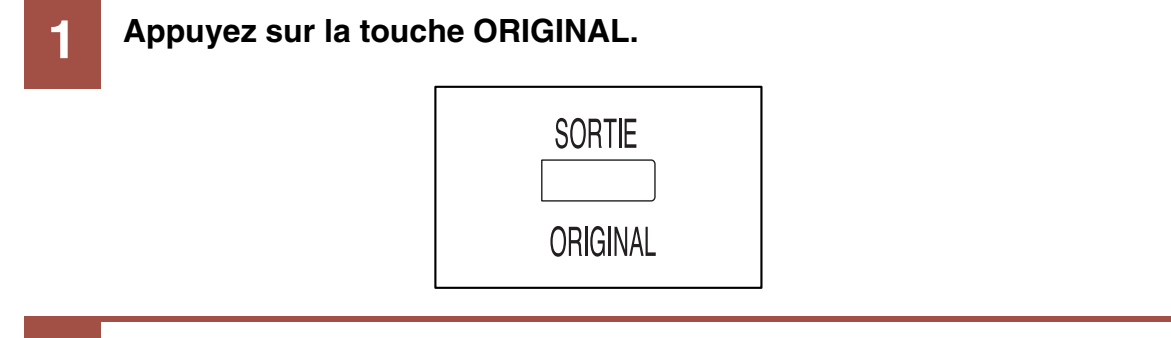

# **2 Réglez la surface à numériser (taille d'original) à votre convenance puis appuyez sur la touche OK.**

- La surface à numériser peut être sélectionnée librement selon vos préférences. Par exemple, vous pouvez charger un document original au format A4 mais sélectionner B5 comme "taille d'original" pour ne numériser qu'une partie de chaque page.
- La surface à numériser peut être sélectionnée indifféremment parmi les formats standard des séries A et B ou parmi les formats en pouces.
- Sélectionnez AB ou Pouce à l'aide des touches <→, puis sélectionnez le format désiré à l'aide des touches  $\blacktriangle \blacktriangledown$ .

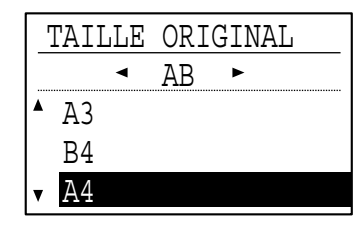

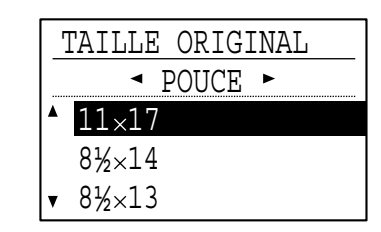

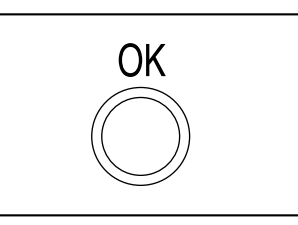

# <span id="page-14-0"></span>**Paramétrage d'une numérisation recto-verso (chargeur optionnel installé)**

Si votre Copieur/imprimante laser numérique est équipé du chargeur automatique de documents rectoverso optionnel et que vous y avez chargé un document imprimé en recto-verso, procédez comme suit pour obtenir sa numérisation en recto-verso.

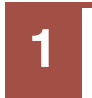

# **1 Appuyez sur la touche RECTO VERSO.**

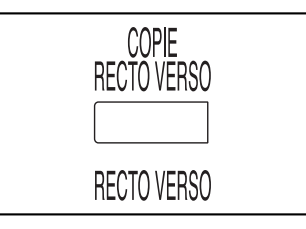

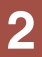

2 **Sélectionnez "RECTO/VERSO" à l'aide de la touche ▼ puis appuyez sur OK.** 

● L'écran permettant de sélectionner le type d'original recto-verso apparaît.

- NUMERISATION R/V
	- RECTO SIMPLE

**RECTO/VERSO** 

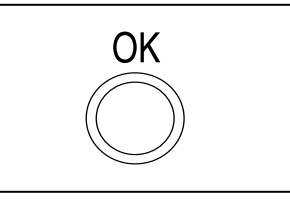

3<sup>8</sup> Sélectionnez le style de recto-verso à l'aide des touches ▲▼ puis **appuyez sur la touche OK.**

● Sélectionnez "BROCHURE" ou "BLOC-NOTES" comme style de recto-verso. Appuyez sur  $\triangle$  ou  $\nabla$  pour sélectionner l'un ou l'autre de ces styles.

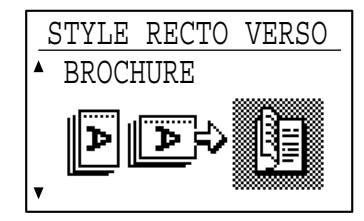

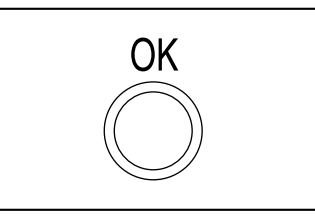

# **REMARQUE**

● A propos des styles brochure et bloc-notes Le style brochure se caractérise par une reliure latérale, tandis que le style bloc-notes a sa reliure sur le bord supérieur.

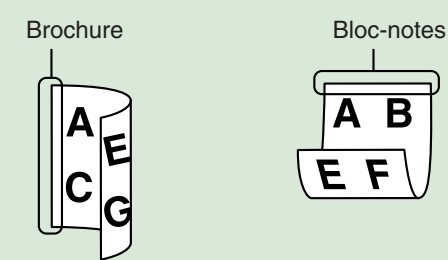

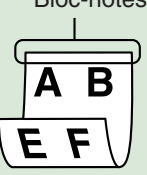

# <span id="page-15-1"></span><span id="page-15-0"></span>**Orientation de l'image et chargement de documents standard**

Lorsque vous placez des documents directement sur la vitre d'exposition, placez-les face à numériser tournée vers le bas, contre le bord gauche de la vitre, haut des pages vers la gauche.

Si vous utilisez un chargeur automatique de documents, placez vos documents face à numériser tournée vers le haut, au milieu du plateau d'alimentation, haut des pages vers la droite.

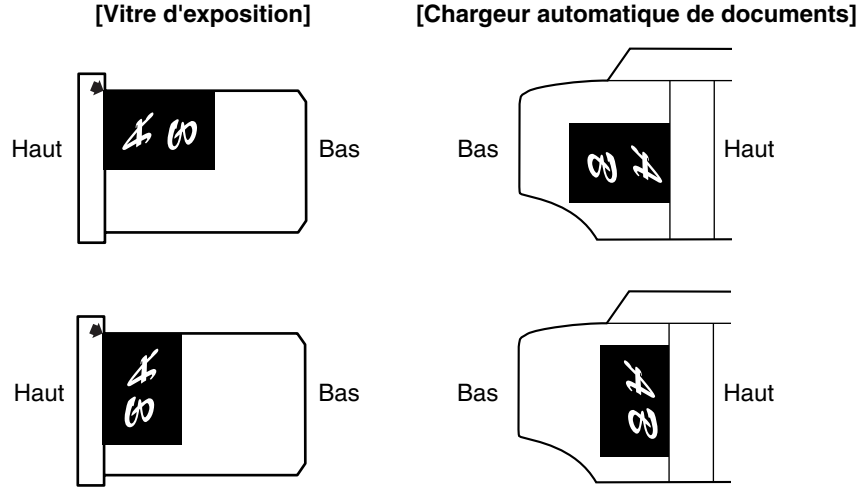

Les documents longs, tels que les formats A3, B4, 11" x 17" ou 8-1/2" x 14" ne peuvent être introduits que dans le sens indiqué ci-dessous. Pour cette raison, l'image numérisée est permutée de 90° à la visualisation sur un ordinateur.

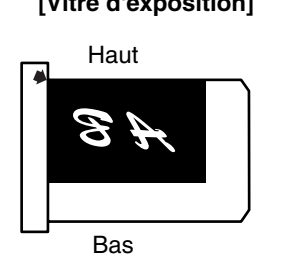

#### **[Vitre d'exposition] [Chargeur automatique de documents]**

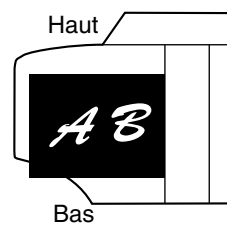

# **REMARQUE**

● Voici des exemples de documents orientés verticalement et horizontalement.

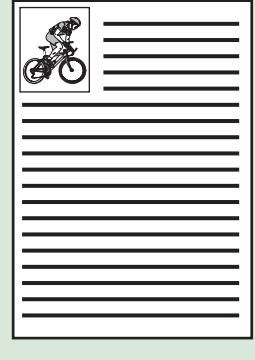

Exemple d'original orienté à la verticale

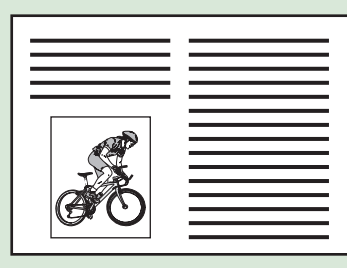

Exemple d'original orienté à l'horizontale

# <span id="page-16-0"></span>**Programme du responsable**

Le programme du responsable du scanner réseau permet de régler les paramètres suivants :

- **Paramètres de numérisation par défaut (qualité/densité, résolution, format de fichier)**
- **Paramètres de contrôle des comptes**

# <span id="page-16-1"></span>**Utilisation du programme du responsable**

La procédure d'accès au Programme du responsable à partir du tableau de bord du Copieur/ imprimante laser numérique est la même pour toutes les fonctions. Pour plus de détails, reportez-vous à la section Programme du responsable du manuel de votre Copieur/imprimante laser numérique.

- **1 Appuyez sur la touche FONCTION SPECIALE, sélectionnez "PRG. CODE RESP." dans le menu, puis appuyez sur la touche OK.**
- **2 Entrez votre code de responsable (5 chiffres).**
- **3 Sélectionnez "SCANNER" dans l'écran de sélection de mode, puis appuyez sur la touche OK.**
	- L'écran du programme du responsable apparaît.

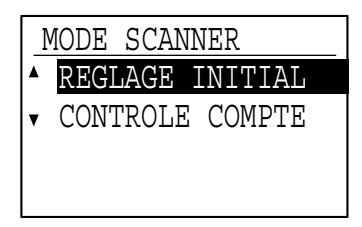

# **Changement des paramètres de numérisation par défaut**

Procédez comme suit pour modifier les paramètres de numérisation par défaut (de sortie d'usine).

**1 Sélectionnez "REGLAGE INITIAL" puis appuyez sur la touche OK.**

- MODE SCANNER
- **A REGLAGE INITIAL**
- CONTROLE COMPTE

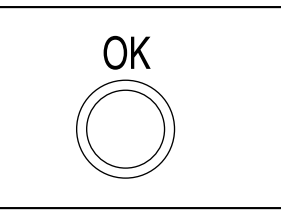

**2 Sélectionnez "NOUV. PAR DEFAUT" puis appuyez sur la touche OK.**

 REGLAGE INITIAL PAR DEFAUT REGLAGES USINE

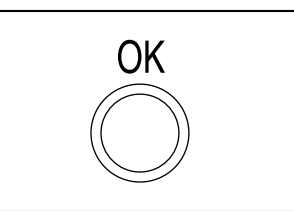

# **3 Sélectionnez le paramètre dont vous voulez changer la valeur par défaut, puis appuyez sur la touche OK.**

- L'écran de réglage du paramètre que vous avez sélectionné apparaît. Changez-en la valeur comme pour un simple réglage. (*I*<sup>®</sup>[Réglages de la numérisation](#page-11-0))
- Lorsque vous appuyez sur la touche OK après avoir modifié ce paramètre, vous retournez à l'écran de sélection d'un paramètre. Vous pouvez donc continuer et modifier la valeur par défaut d'un autre paramètre.

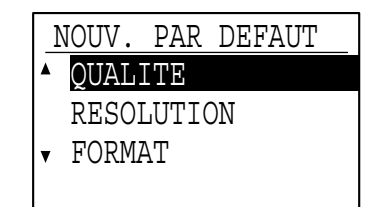

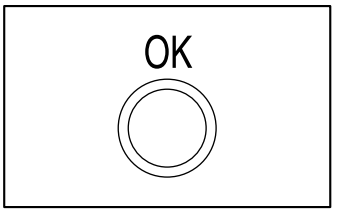

# **4 Appuyez sur la touche RETOUR.**

● La valeur entrée à l'étape 3 est désormais la nouvelle valeur par défaut.

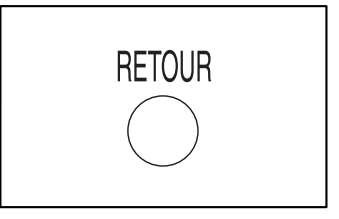

# **REMARQUE**

● Pour retourner aux valeurs de réglage par défaut usine, appuyez sur "REGLAGES USINE" dans l'écran de l'étape 2 puis appuyez sur la touche OK. Sélectionnez "OUI" dans l'écran suivant qui apparaît sur le tableau de bord, puis appuyez sur la touche OK.

# **Paramètres de contrôle des comptes**

A l'étape 1 de la procédure "Changement des paramètres de numérisation par défaut", sélectionnez "CONTROLE COMPTE".

Le contrôle des comptes du scanner réseau s'effectue comme le contrôle des comptes du copieur. Pour plus de détails, reportez-vous à la section Programme du responsable du manuel de votre Copieur/ imprimante laser numérique.

# <span id="page-18-0"></span>**Dépannage**

Si un problème se produit ou si une question se pose, essayez de résoudre la situation en utilisant les informations suivantes avant de contacter votre distributeur SHARP agréé. Si le problème persiste, contactez votre distributeur SHARP agréé.

# **Impossible de numériser une image.**

Cause: Le document original a été chargé à l'envers.

Solution: Si vous utilisez la vitre d'exposition, l'original doit être placé sur la vitre face à numériser vers le bas. Si vous utilisez l'un des chargeurs automatiques de documents optionnels (recto simple ou recto-verso), l'original doit être déposé dans le chargeur face à numériser vers le haut.

# **Un effet de moiré\* (zébrures) apparaît sur l'image numérisée.**

Cause: Un petit effet de moiré\* apparaît occasionnellement lorsqu'on numérise certains documents imprimés. Solution: On peut parfois réduire cet effet de moiré\* en changeant la résolution utilisée pour la numérisation. Si vous utilisez la vitre d'exposition, essayez aussi de placer votre orignal dans une autre position ou orientation sur la vitre.

# **L'image numérisée est floue ou sale.**

Cause: La vitre d'exposition ou le dessous du couvercle de la vitre d'exposition est sale.

Solution: Procédez comme expliqué dans le manuel de votre Copieur/imprimante laser numérique pour nettoyer la vitre d'exposition ou le dessous du couvercle de la vitre d'exposition.

# **L'image numérisée est rognée ou tronquée.**

Cause: Le réglage de "taille de l'original" correspond à une surface plus petite que celle du document numérisé. Solution: Réglez la taille de l'original (surface à numériser). (*L*®[Réglage de la taille de l'original \(surface à numériser\)](#page-13-1)) Si vous avez intentionnellement choisi une "taille d'original" inférieure au format réel de votre original, prenez en compte les limites de la "taille d'original" que vous avez déclarée. Par exemple, si vous voulez numériser un format A4 avec un réglage correspondant au format B5, alignez votre original en utilisant les repères du format B5 sur la règle graduée du côté gauche afin de numériser la partie de la page qui vous intéresse.

# **L'image scannée est à l'envers ou couchée de côté.**

Cause: L'original a été mal placé.

Solution: Réorientez correctement votre original. (
<sup>[</sup><sup>s</sup> [Orientation de l'image et chargement de documents standard](#page-15-1))

# **La zone d'image numérisée se trouve à l'opposé de la zone d'image sélectionnée sur la page.**

Cause: L'original a été placé la tête en bas (bords gauche et droit inversés). Solution: Réorientez correctement votre original. (<del>■©</del> [Orientation de l'image et chargement de documents standard](#page-15-1))

# **Impossible d'ouvrir le fichier de données d'image reçu.**

- Cause: Le programme graphique utilisé par le destinataire ne prend pas en charge le format de fichier dans lequel l'image a été envoyée.
- Solution: Essayez un autre format de fichier d'image (TIFF ou PDF) et/ou une autre méthode de compression (pas de compression, G3 ou G4) au moment où vous envoyez les données d'image à partir du copieur numérique. (『<sup>38</sup> [Réglage du format de fichier](#page-12-2)) Ou bien, demandez au destinataire d'utiliser Sharpdesk ou un autre programme capable d'afficher

l'un des formats de fichier ci-dessus avec l'une des méthodes de compression ci-dessus.

# **Le destinataire ne reçoit pas les données qui lui sont envoyées.**

- Cause: Une mauvaise destination a été sélectionnée.
	- Ou bien, il y a une erreur dans les informations enregistrées comme destination (adresse de courrier électronique ou du serveur FTP).
- Solution: Sélectionnez la destination correcte et vérifiez que les informations enregistrées dans la machine pour cette destination sont correctes. (<del>☞ [Définition des destinations\)](#page-4-1)</del>
	- \* S'il s'agit d'un envoi par courrier électronique (Numériser vers courrier électronique) qui n'aboutit pas, un message d'erreur de type "Message non livré" a probablement été envoyé à l'adresse de courrier électronique déclarée de l'administrateur. Les informations contenues dans ce message peuvent vous aider à déterminer la cause du problème.
	- Si vous voulez envoyer des données d'image vers le "bureau" de votre ordinateur (Numériser vers le poste de travail), Network Scanner Tool doit avoir été installé sur votre ordinateur. (☞"Installation du logiciel" dans le MODE D'EMPLOI)

# **Le destinataire ne reçoit pas les données qui lui sont envoyées par courrier électronique (Numériser vers courrier électronique).**

- Cause: L'administrateur réseau a pu imposer une limite à la quantité de données qui peuvent être envoyées dans un même message de courrier électronique. Les messages de courrier électronique qui contiennent plus de données que cette limite sont ignorés et ne sont pas transmis à leurs destinataires. Solution: Diminuez la quantité de données envoyées dans le message de courrier électronique (réduisez le nombre
- de pages). (Demandez à l'administrateur réseau quelle est la limite de taille pour un message de courrier électronique.) (☞[Remarques importantes concernant la fonction Numériser vers courrier électronique\)](#page-20-2)

# **La transmission prend beaucoup de temps.**

- Cause: Lorsque la quantité d'informations d'image est importante, le fichier de données est aussi très volumineux et sa transmission peut prendre longtemps.
- Solution: Pour savoir comment choisir des réglages de qualité d'image et de compression de données adaptés au but de la transmission et comment créer des données d'image représentant un bon compromis entre qualité d'image et taille du fichier de données, veillez aux points suivants :

#### **Mode de qualité d'image ("TEXTE", "TEXTE/PHOTO", "PHOTO")**

La valeur par défaut de ce réglage est "TEXTE/PHOTO". Si l'original ne contient ni photo, ni illustration, ni demi-teintes, le mode "TEXTE" produira des images plus exploitables. Le mode "TEXTE/PHOTO" ne devrait être utilisé que si le document contient effectivement une photo et que vous accordez plus d'importance à la qualité de cette photo qu'à celle du texte (il n'y a aucun avantage à numériser un texte en mode "TEXTE/PHOTO" ou en mode "PHOTO").

Le mode "PHOTO" ne devrait être employé que pour numériser une photo ou une illustration. Notez bien que ce mode produit des fichiers nettement plus gros que les deux autres modes.

#### **Résolution**

La résolution par défaut est 300 dpi. Il s'agit d'une résolution suffisante pour numériser des documents mixtes contenant à la fois du texte et des illustrations ou photos ; elle produit cependant des fichiers un peu plus gros. Pour un original de type texte normal, les résolutions de 200 dpi et 300 dpi produisent des données d'image suffisamment lisibles (le mode 200 dpi correspond au mode Caractères "Fin" des télécopieurs classiques).

La résolution 600 dpi n'a lieu d'être utilisée que lorsqu'il est nécessaire d'obtenir des images très nettes (détaillées), comme dans le cas de photos ou d'illustrations. Notez que plus la valeur de résolution est élevée, plus grands sont les fichiers de données, et que la transmission de très gros fichiers de données peut poser des problèmes d'espace disque insuffisant sur le serveur (ou de dépassement d'une taille de fichier limite imposée par l'administrateur réseau). En cas de problème d'échec de transmission, essayez de réduire le nombre de pages de votre fichier de document numérisé ou bien réduisez la taille de la surface à numériser (taille de l'original) (☞[Réglage de la taille de l'original \(surface à numériser\)\)](#page-13-1).

# <span id="page-20-0"></span>**Messages d'erreur de communication**

En cas d'erreur de transmission d'une image numérisée, un des messages suivants peut apparaître sur le tableau de bord du Copieur/imprimante laser numérique, accompagné d'un code d'erreur.

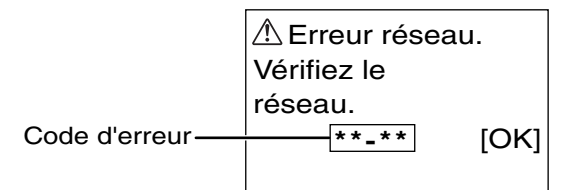

# **Tableau des codes d'erreur**

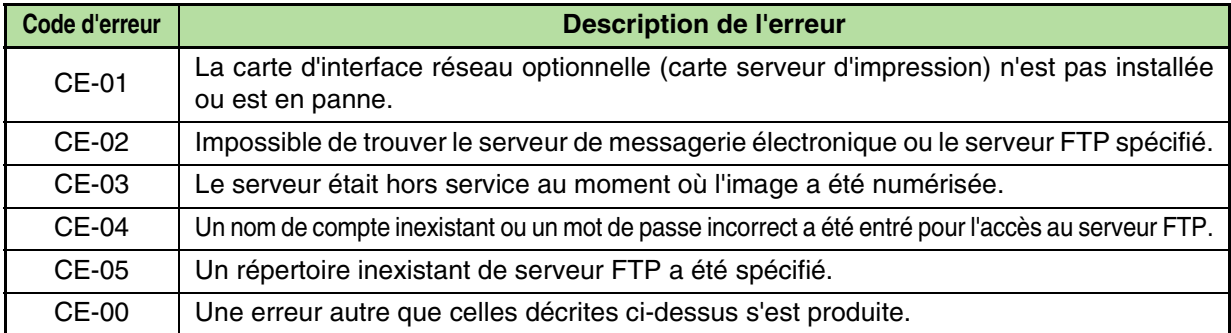

# <span id="page-20-2"></span><span id="page-20-1"></span>**Remarques importantes concernant la fonction Numériser vers courrier électronique**

Faites très attention de ne pas envoyer de fichiers de données d'image qui soient trop gros.

L'administrateur réseau a pu imposer une limite de taille maximale des messages de courrier électronique et les messages de courrier électronique trop gros sont alors ignorés et ne sont pas transmis à leur destinataire. Et même si aucune limite de taille n'a été fixée et que votre courrier électronique arrive à destination, la réception d'un gros fichier peut prendre beaucoup de temps et gêner les autres utilisateurs du réseau auquel appartient le destinataire, selon la nature de la connexion du destinataire au réseau (Internet). Si vous envoyez régulièrement de gros fichiers sur le réseau, la charge ainsi imposée au réseau peut ralentir considérablement les transmissions pour les autres utilisateurs, ce qui peut, dans certains cas, entraîner la mise hors service du serveur de messagerie électronique ou la mise en dérangement du réseau.

Les images de la page suivante, numérisées au format A4 ou 8-1/2" x 11", produiront les tailles de fichier suivantes :

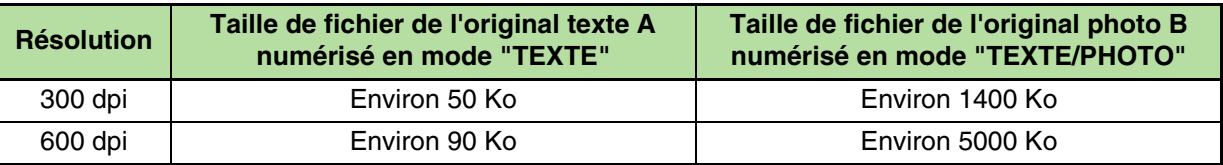

Toutes ces tailles concernent des fichiers créés au format TIFF G4.

Si l'on numérise plusieurs pages dans un même fichier en utilisant le mode de composition "SIMPLE", la taille du fichier sera approximativement égale à (Taille indiquée ci-dessus pour le type d'image en question) x (Nombre d'images numérisées).

La numérisation d'une unique page de photo en mode "TEXTE/PHOTO" à la résolution de 300 dpi produit un fichier qui dépasse les 1000 Ko. L'envoi d'un fichier consistant en une seule page de photo numérisée à 600 dpi en mode "PHOTO" peut suffire à mettre hors service un serveur de messagerie électronique ou à mettre en dérangement un réseau. Et même si la transmission se déroule correctement et aboutit, le temps de réception du fichier sera considérable, ce qui risque de gêner le destinataire dans son travail. Bien que la limite à fixer dépende de votre environnement réseau, une taille limite généralement considérée

comme raisonnable pour la fonction Numériser vers courrier électronique est 2000 Ko. Si vous avez besoin d'envoyer de nombreux documents, envisagez de réduire la résolution ou de changer le mode de qualité d'image.

# **Exemples d'originaux**

**SHARP** 

Les images illustrées ci-dessous sont des exemples destinés à vous aider à comprendre les explications de la page précédente. Notez que ces images ne sont pas reproduites ici dans leur taille d'origine, puisqu'il s'agit d'originaux au format A4.

#### Original de type texte (A) Original de type photo (B)

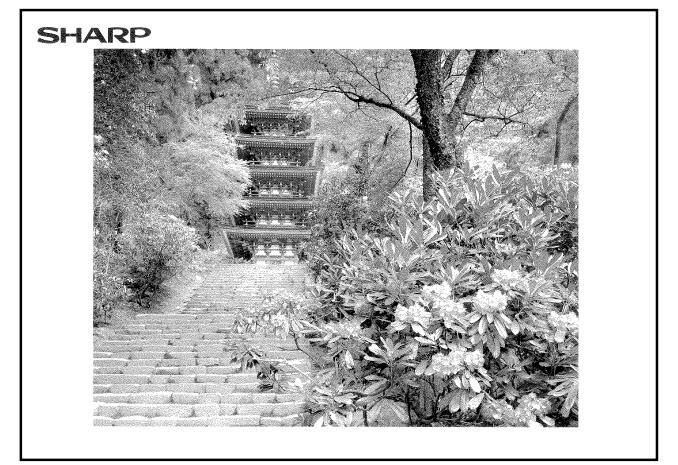

- 1912 Chairman Tokuji Hayakawa sets up business as a metal worker in Tokyo.<br>1924 New plant constructed at site of present Sharp head office to replace original Tokyo plant destroyed in great Kanto Earthquake of 1923. or surveys in press, wenter a matematical space of the SI Sharp succeeds in assembling Japan's first crystal radio set.<br>Radio broadcasting started in Japan.<br>1931 – Sharp launches TV research. Initiates first step toward te
- 1951 Japan's first television set manufactured with Sharp's advanced super-wave technology. Figure 3 are a secretary as a base for producing electronic components and related in-<br>dustrial equipment in preparation for the electronic age. Mass-production of color<br>deteriaion starts. Color television broadcasting sta
- 1961 Central Research Laboratory completed. Serves as an impetus for the development of electronic technology.<br>
1962 Sharp Electronic Cohnology.<br>
1962 Sharp Electronics Corporation established in New Jersey as US subsidiary. Japan's first
- mass-production of microwave oven begins. 1964 World's first solid state electronic desk-top calculator "Compet" developed.
- loped. World's largest solar
- 1994 Worta's first solutional electronic desk-top calculator Comp<br>1966 World's first IC-applied electronic desk-top calculator devel<br>battery installed in umnanned lighthouse in Japan.<br>1968 Sharp Electronics (Europe) GmbH
- reial annication by Sharn
- 1970 Construction of Sharp Advanced Development and Planning Center (ELSI plant, Central 1976 Research Laboratory, Training Center and Guest House) completed.<br>Research Laboratory, Training Center and Guest House) completed.<br>1974, PPC (Plain Paper Copier) "SF-710" put on sale.<br>Sharp Electronics of Canada Ltd. e
- 
- 
- Sharp tractions of Gaussian calcs essentially in Cational and Pressure Fixing Process marketed.<br>
1978 PPC "SF-310" with a single component loner and Pressure Fixing Process marketed.<br>
1978 PPC "SF-310", capable of copying
- 1.1 or volume today, the method of SP and SP and SP and SP and SP and SP and SP and SP and SP and SP and SP and SP and SP and SP and SP and SP and SP and SP and SP and SP and SP and SP and SP and SP and SP and SP and SP a the fusing temperature.<br>The manual by-pass allows for copying on heavy and special papers.<br>The manual by-pass allows for copying on heavy and special papers.

# <span id="page-22-0"></span>**Caractéristiques techniques**

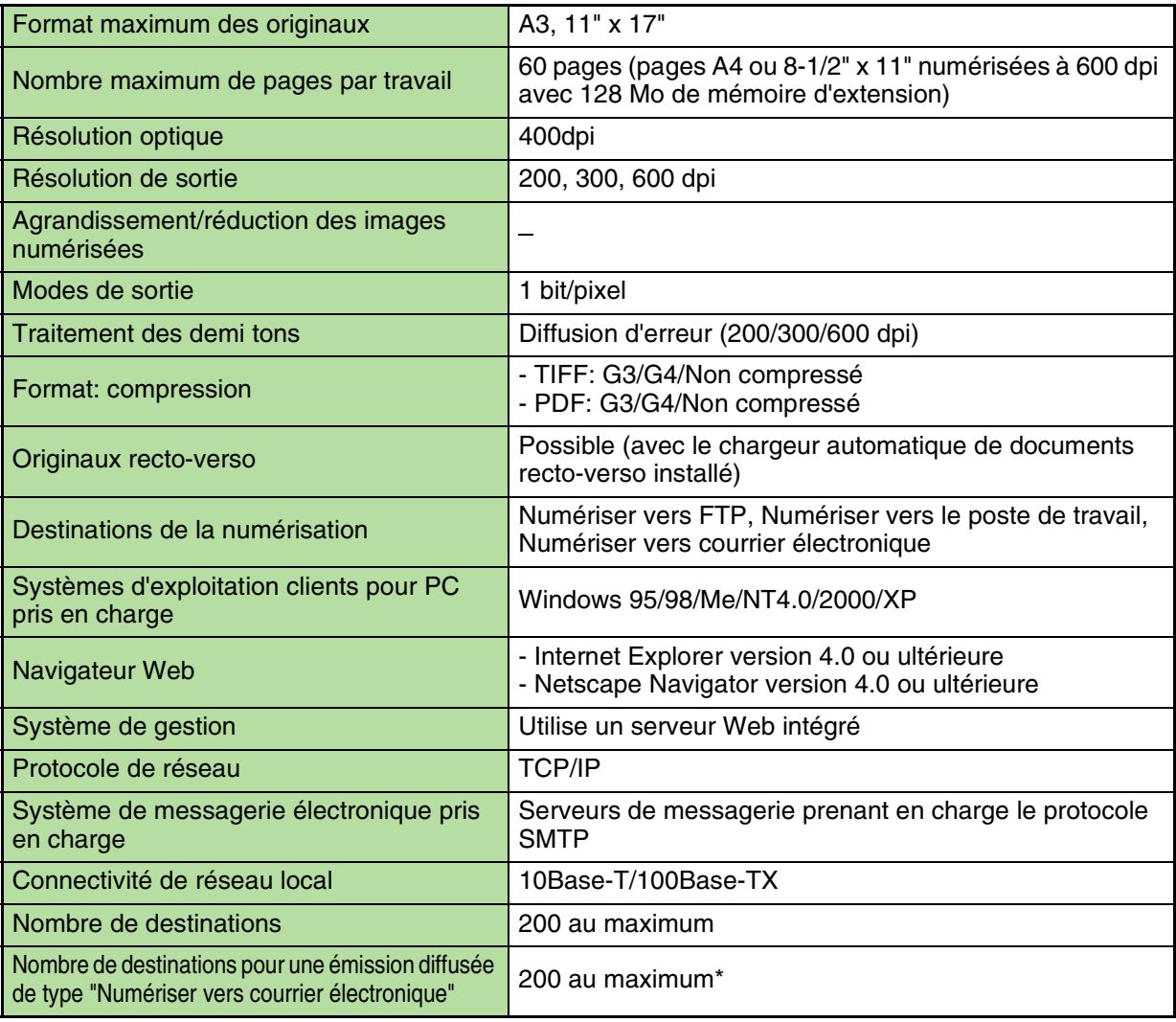

Il est possible de regrouper des adresses de courrier électronique en créant des groupes d'adresses, à raison de 200 adresses maximum par groupe. Notez que l'utilisation de groupes réduit quelque peu le nombre maximal de destinations (200 normalement) qui peuvent être préenregistrées dans la machine.

● Spécifications sujettes à modifications sans préavis. Les modifications de spécifications reflètent normalement des améliorations ou des mises à niveau de fonctionnalités ou de performances.

# **Zone aveugle**

Lors de la numérisation d'un document, la zone aveugle indiquée sur le schéma ci-contre ne peut pas être numérisée.

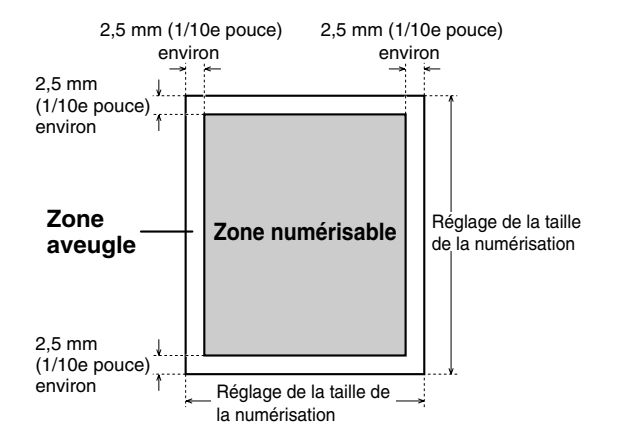

# <span id="page-23-0"></span>**Adresse IP (Internet Protocol)**

Adresse permettant d'identifier un expéditeur ou un destinataire lors d'un échange de données à l'aide du protocole TCP/IP.

# **Application**

Programme d'ordinateur permettant d'effectuer un certain type de travail, tel qu'un logiciel de traitement de texte, un programme de dessin, un tableur ou un gestionnaire de base de données.

# **Désinstaller**

Retirer une application d'un ordinateur.

# **dpi**

Points par pouce (dots per inch). Unité de mesure indiquant la résolution (définition d'image) d'une imprimante ou d'un scanner.

# **FTP (File Transfer Protocol)**

Protocole permettant d'échanger des fichiers de données entre un ordinateur client et un ordinateur hôte sur un réseau.

# **G3/G4**

Norme de télécommunication établie par le CCITT pour la transmission de télécopies.

# **Installer**

Installer un programme ou une application à partir d'une disquette ou d'un CD-ROM sur un ordinateur afin qu'il puisse y être exploité.

# **Lien hypertexte**

Système de texte dans lequel quelques mots d'une ligne de texte dans un document sont liés à un autre texte ou fichier accessible immédiatement pour référence.

# **Navigateur Web**

Application telle que Microsoft Internet Explorer permettant d'afficher des documents au format HTML (Hyper Text Markup Language).

# **Nom d'hôte**

Nom donné à une machine sur un réseau, notamment sur un réseau TCP/IP (Internet).

# **Numéro de port**

Fonction TCP/IP permettant de distinguer une multitude de services (fonctions) disponibles sur un même serveur ou ordinateur personnel en affectant un numéro à chaque service.

# **PDF (Portable Document Format)**

Format de document développé par Adobe Systems Inc., permettant d'afficher des documents sans faire appel à une plate-forme (type de système informatique) spécifique. Du texte avec des formats de caractères et de paragraphes, qui nécessitait autrefois un logiciel spécifique, peut ainsi être affiché correctement sur différentes plates-formes.

# **Résolution**

La résolution s'exprime en dpi (dots per inch, points par pouce) et indique la précision ou la taille des détails visibles sur une image.

# **Serveur Web**

Serveur utilisant le réseau mondial World Wide Web (WWW) pour transférer des données à partir d'un emplacement appelé URL (Uniform Resource Locator) en utilisant le protocole HTTP (Hyper Text Transfer Protocol).

# **TIFF (Tag Image File Format)**

Format de fichiers bitmap (formés de petits points) développé par Aldus et Microsoft.